## **ニュース検定 Excert団体 (IBT試験用)の画面の見方**

2024年2月21日

1

# 各メニューの説明

はじめに、Excert 団体にログインします。 URL: <https://party.excert.org/>

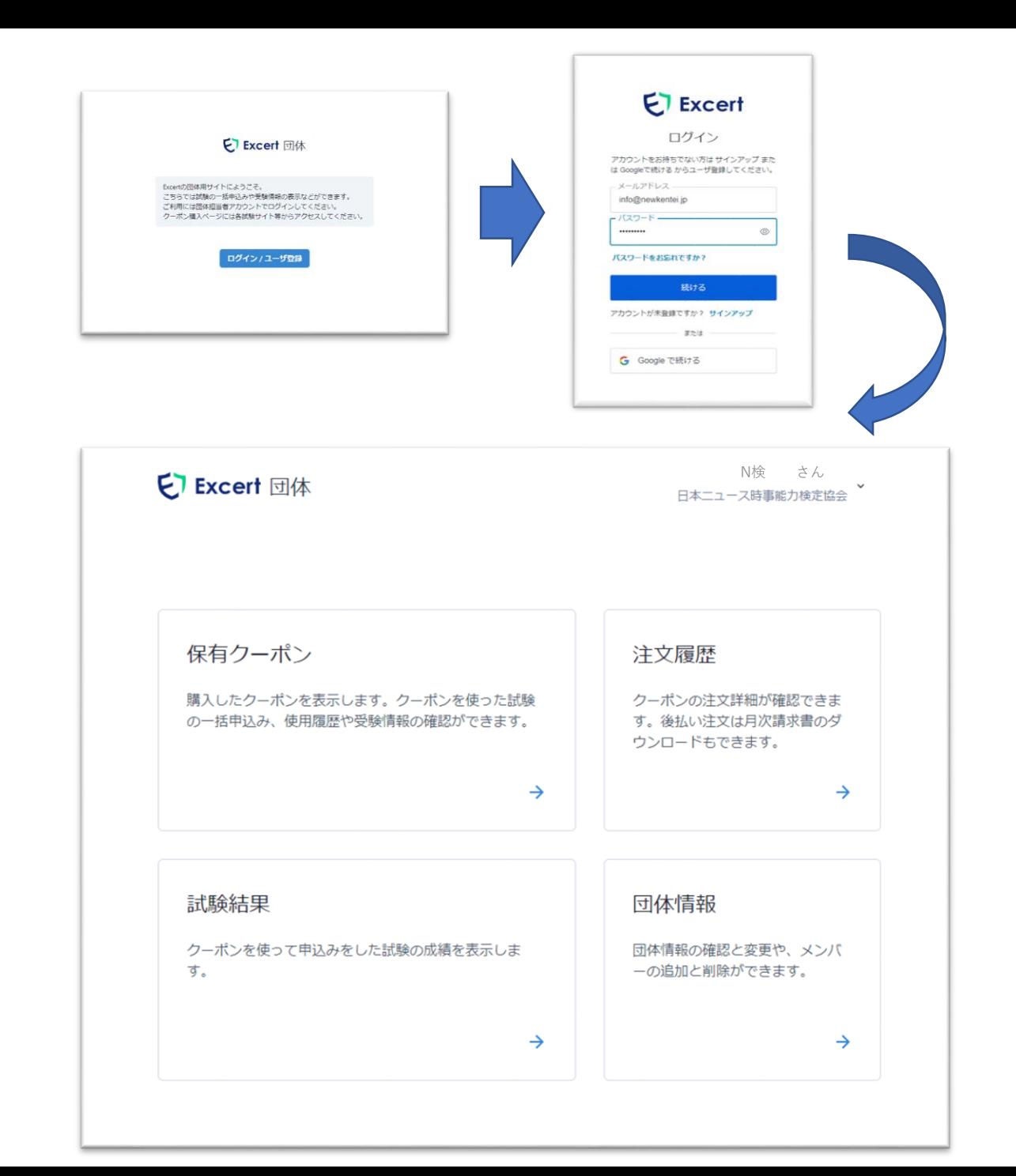

## **◆メニュー◆**

#### **・保有クーポン**

ニュース検定のIBT団体受検申請を受理後発行する 申し込み用のクーポンを表示します。

団体所属の受検者の申込情報もこのメニューで確認 します。

#### **・注文履歴**

ニュース検定の団体受検では使用しません。

#### **・試験結果**

団体所属の受検者の試験結果を表示します。

#### **・団体情報**

団体の登録情報の確認と変更を行います。

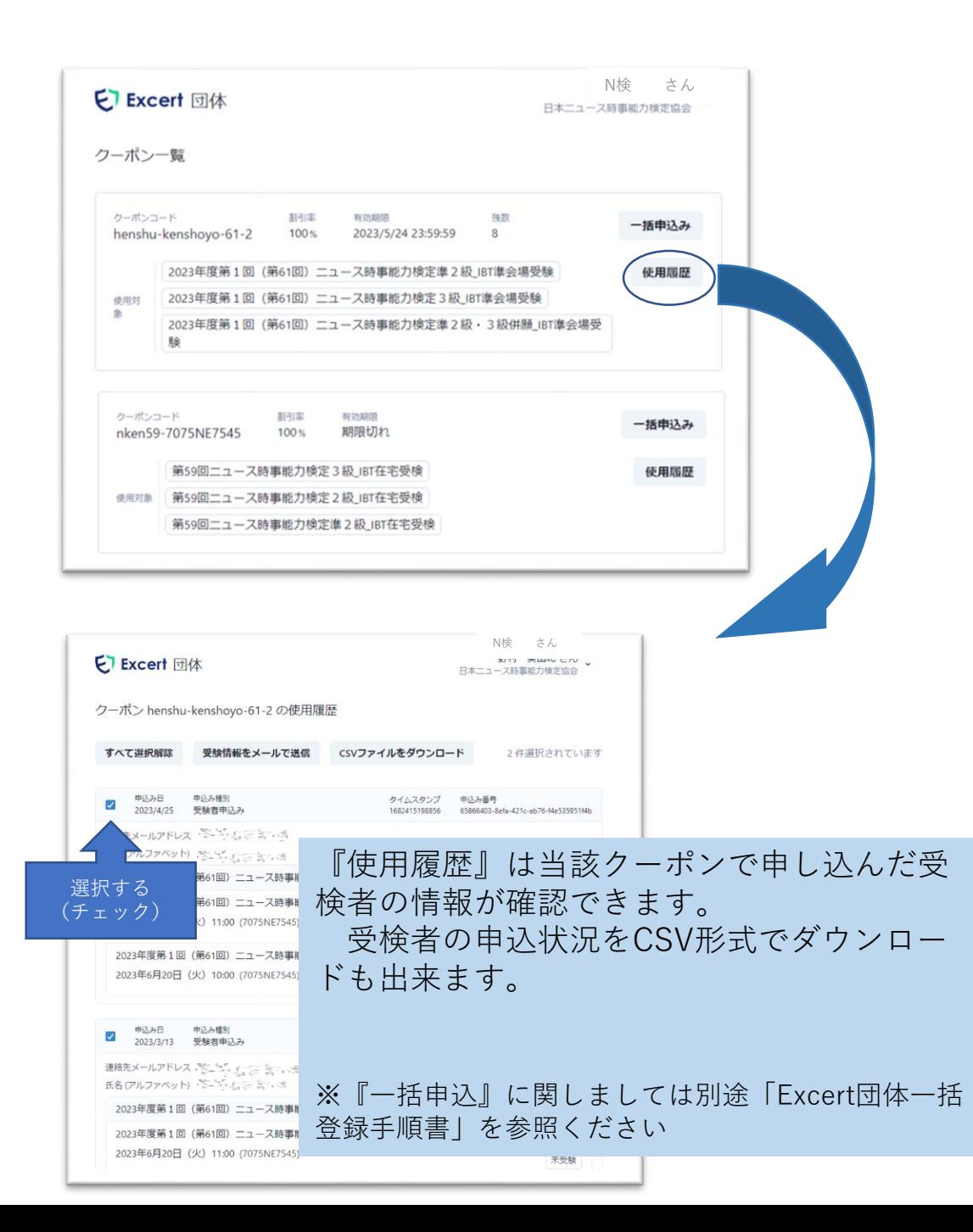

**◆保有クーポン◆** 

#### 発行されたクーポンの一覧が表示されます。

◇クーポンコード 申込の際に利用するコードです。

#### ◇割引率

・100%は申込責任者が検定料を取り纏めて協会に入金。

・0%は申込者本人が検定料を申込時に決済している。

◇有効期間

クーポンの利用期限です。各検定回の申込締切日時に設定して います。

期限切れと表示されているものは申し込みには使用出来ません。

#### ◇残数

クーポンの利用可能枚数です。

※協会にご連絡いただく事で増やす事も可能です。

#### ◇使用対象

該当のクーポンで申し込みが出来る試験です。

ニュース検定ではIBT試験団体受験申請でお申し出頂いた実施方 法や実施級に従って発行しています。

※級を増やしたい場合などは新たなクーポンの発行となります ので、協会にご連絡ください。

4

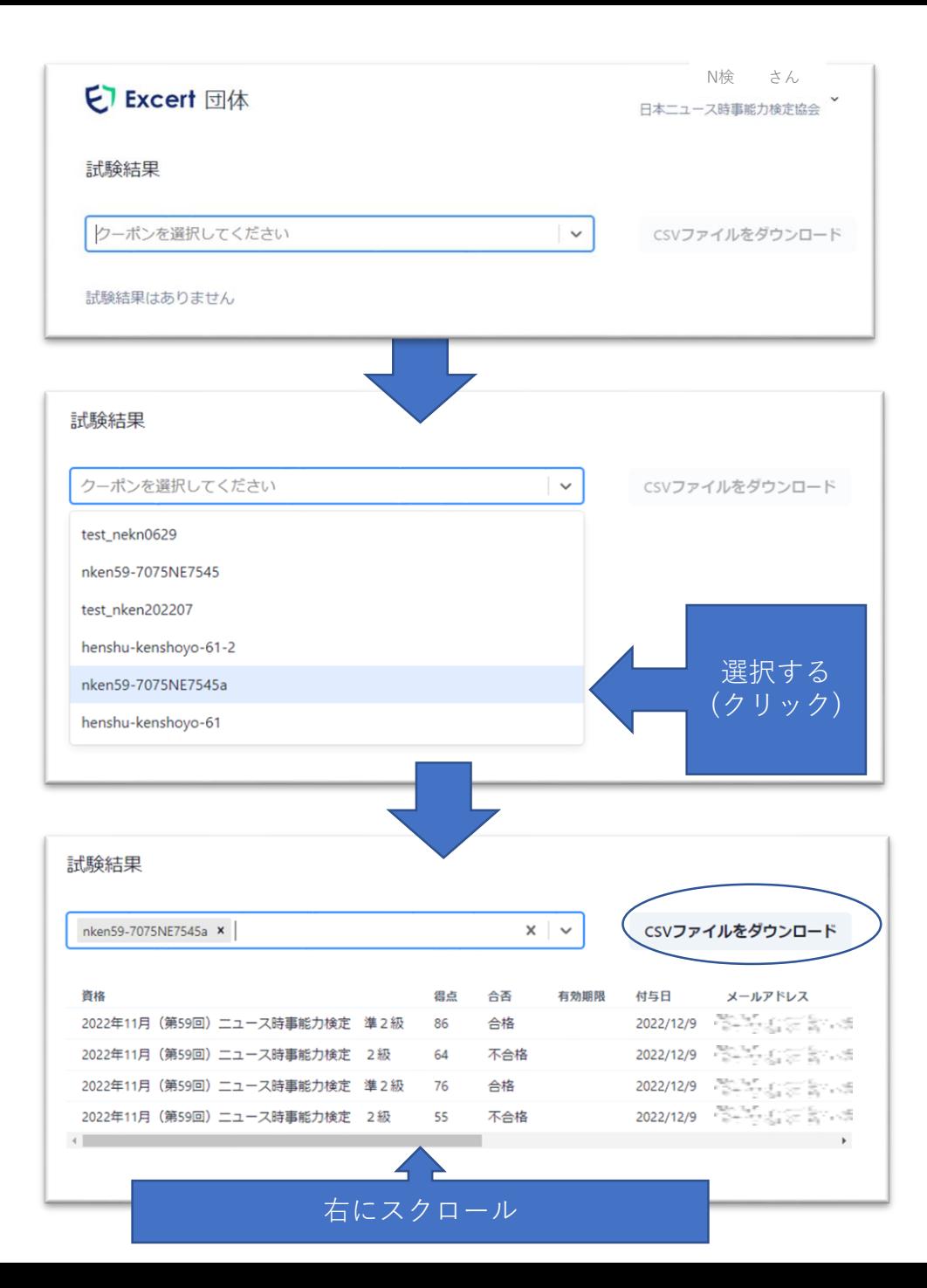

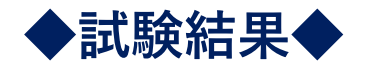

クーポンを使用して申し込みをした試験の成績を表 示します。

試験結果を確認したい検定回に使用したクーポンを選択します。 (枠右の▽にカーソルを合わせるとクーポンが表示されます)

・試験結果の表示は総得点と合否のみの表示となります。

・画面下のスクロールバーを右にスライドすると氏名などの記載 が表示されます。

・CSVファイルをダウンロードをクリックすると情報がCSV形式 でダウンロードできます。

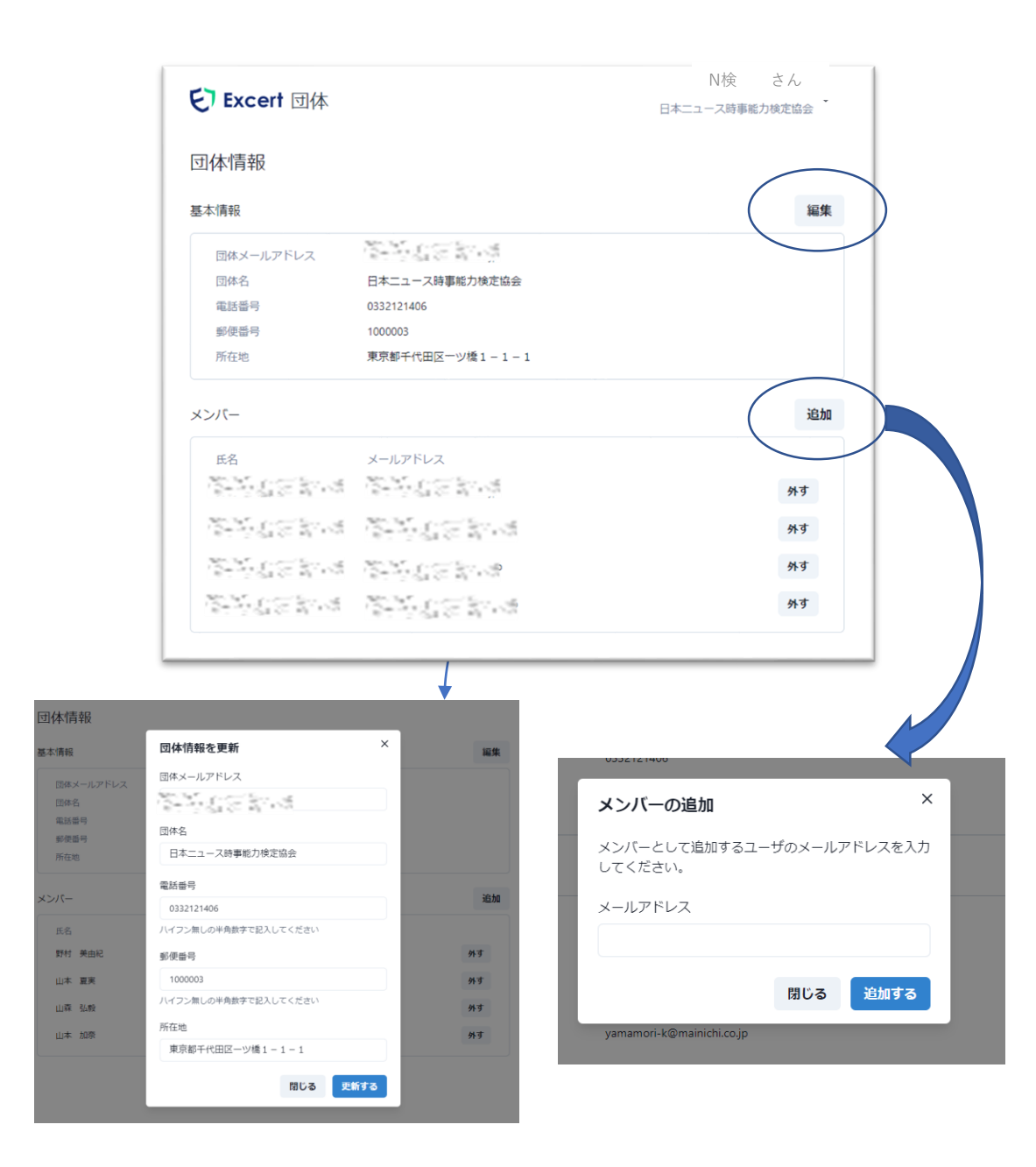

◆団体情報◆ (1)

団体情報の確認と変更や、メンバーの追加と削除が できます。

・団体の基本情報を修正する場合には基本情報右側の『編集』ボ タンをクリックします。

内容を入力して「更新する」を押してください。

・メンバー(Excert団体を閲覧・操作する人)を増やしたい場合 はメンバー右側の『追加』ボタンをクリックします。

追加する人のメールアドレスを入力して「追加する」を押して 下さい。

※メンバーを追加したい場合は、まず追加する人がExcert団体 のユーザ登録をする必要があります。上記の作業の前に 【Excert】団体操作ガイドの1-4まで行ってください。

#### **◇注意事項◇**

メンバー欄のメールアドレスの右側にある『外す』ボタンを押 すと団体のメンバーから外れます。自分が操作している場合にお いても自分をはずす事が出来てしまします。外した場合には再度 Excert団体にログイン出来なくなりますので、ご注意ください。 ※メンバーが誰もいなくなるとExcert団体にログイン不能となり、 受検者の情報を確認する事が不可能となります。 必要に応じて2人以上メンバーを登録いただく事を推奨していま す。

また、異動の際にはお気を付け下さい。

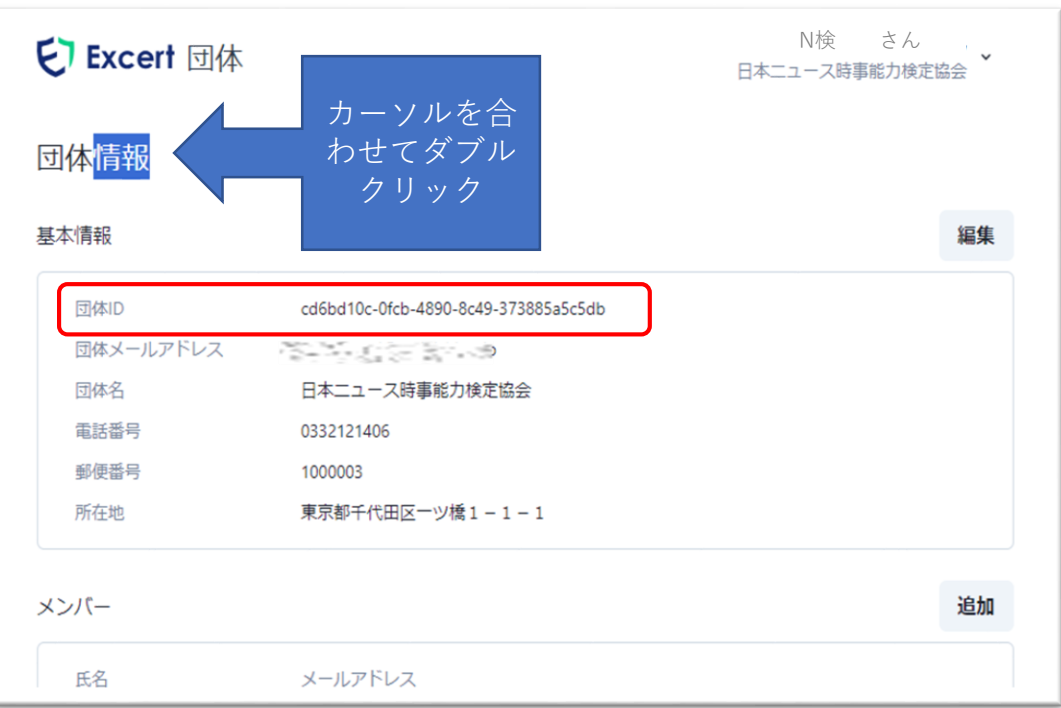

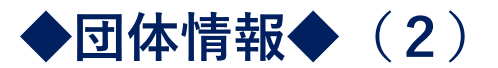

団体IDの確認ができます。

- ・団体情報にカーソルを合わせてダブルクリックすると、 基本情報欄の一番上に「団体ID」が表示されます。 (P6のExcert団体と同じ画面なので、見比べてみてください。)
- ・団体IDは受験者の情報を団体に紐付ける為に必要なコードです。 ニュース検定の団体受検申請を行う際に入力を求められます。

#### **◇注意事項◇**

個人受験で申し込みをした受験者を後からExcert団体に紐付けす る事は出来ませんので、お申し込み時にご注意ください。

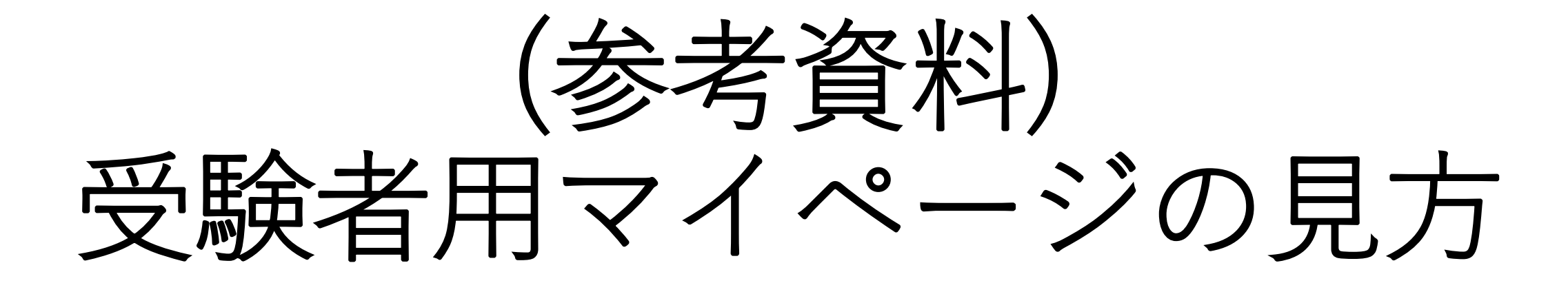

はじめに、Excert にログインします。 URL: <https://excert.org/>

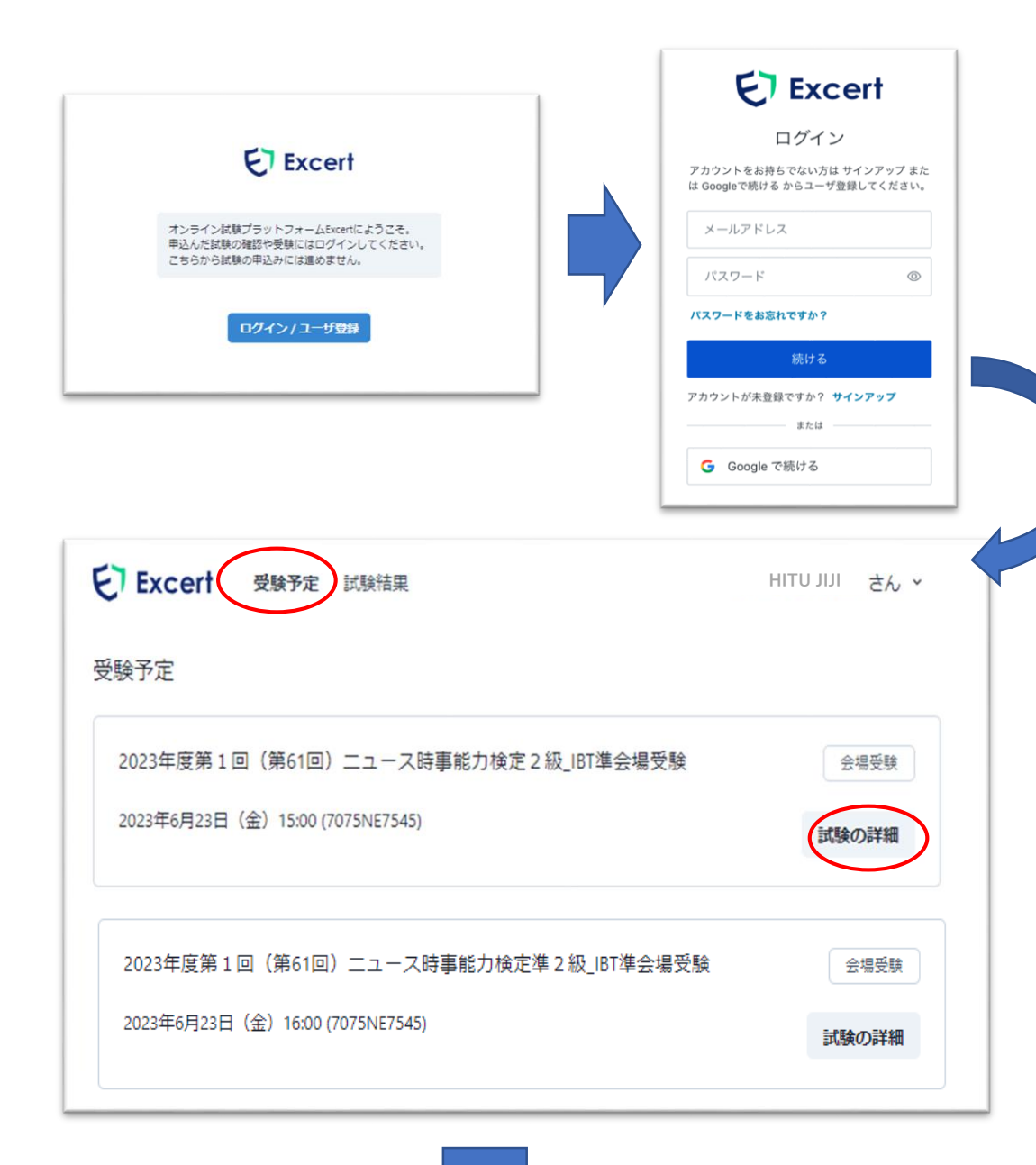

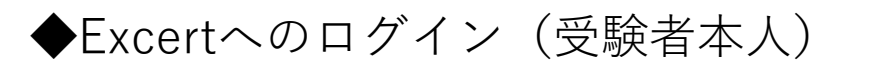

1.Excertのアカウントマイページへはご自身がアカウントを作成し た時と同じ方法でログインしてください。

下記①または②いずれかの方法となります。

①メールアドレス/パスワードを入力して「続ける」ボタンをクリック ②「Googleで続ける」ボタンをクリック

2.受験予定を確認する Excertアカウントマイページにログインすると、申込をした ニュース検定の受験予定の試験名と実施時間が表示されます。 「試験の詳細」ボタンをクリックし、申込情報の詳細を確認してく ださい。 (サンプル画面は併願の場合の受験予定)

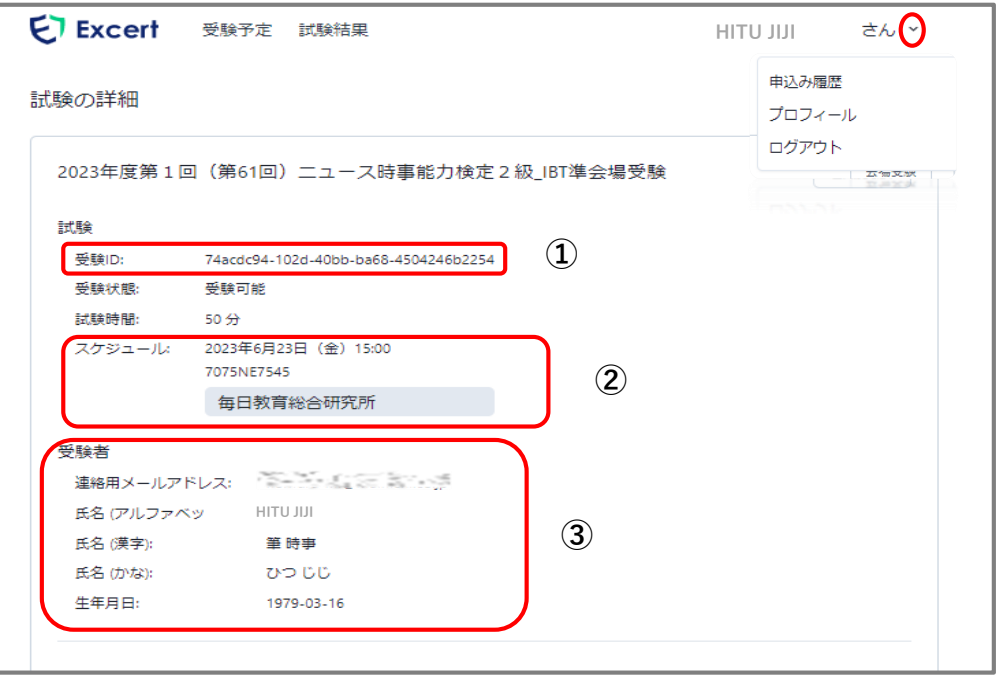

◆試験の詳細

1.受験ID

ニュース検定IBT試験の準会場実施には受験IDを使用します。

(在宅オンライン受験を申し込みしている場合には受験IDは表示さ れません。)

学校で用意されたPC等で受験をする場合などは受験IDをメモ等に 控えておくなどのご用意をお願いします。

2.スケジュール

申し込みした試験のスケジュールです。

実施日と試験開始時間及び受験をする準会場試験団体が表示されま す。網掛けで表示されている団体名が所属と違う場合は申し込みを 誤っている可能性があります。申込責任者を通して協会にお問い合わ せください。

#### 3.受験者

合格情報などに反映されるプロフィール情報です。

氏名(アルファベット)と生年月日以外は、右上の氏名の隣の▽を クリックし、表示されるプロフィールから情報が変更できます。

アルファベット氏名と生年月日の訂正をする場合は協会にお問い合 わせください。

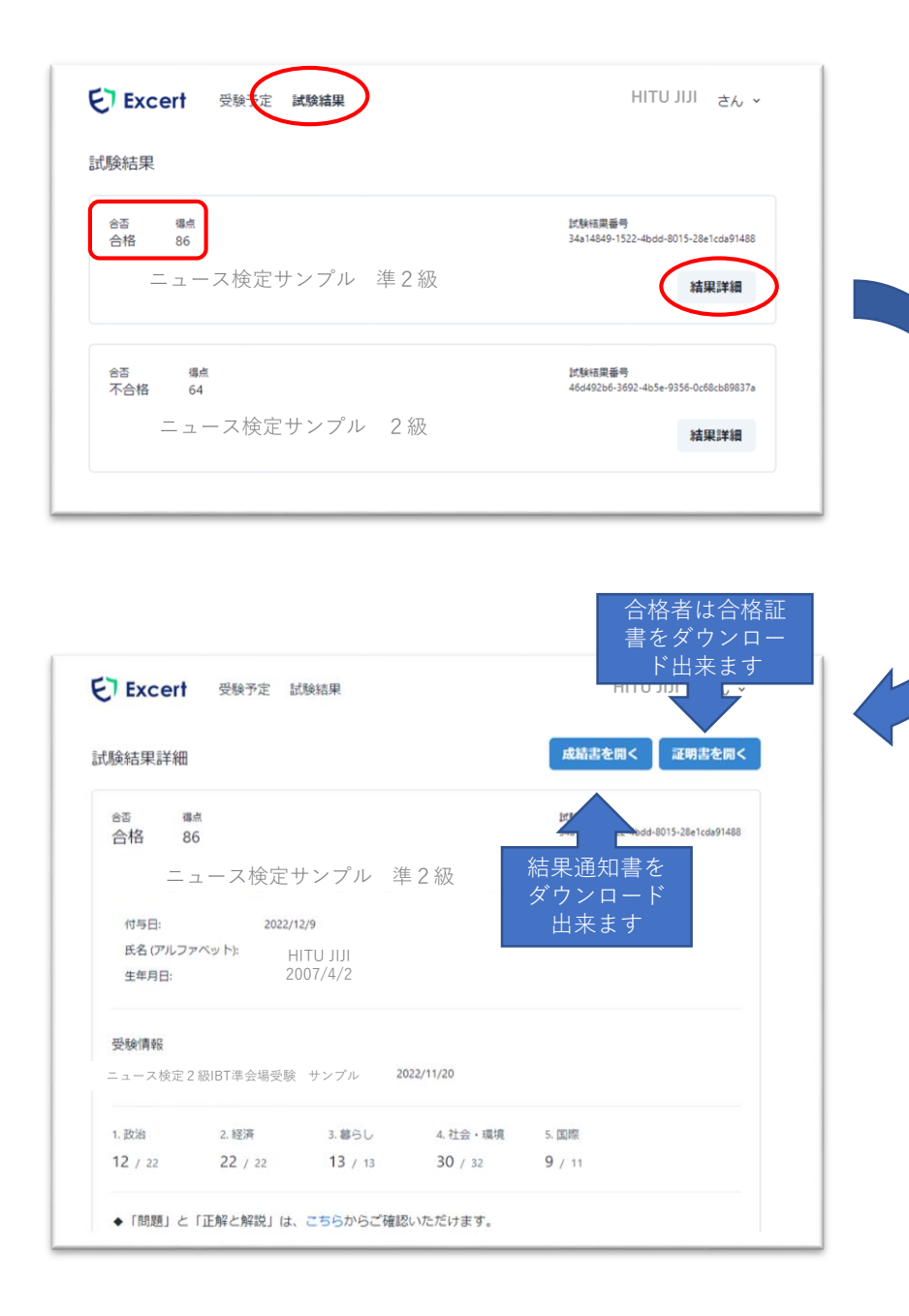

### ◆結果の確認方法(受験者本人)

- 1.Excertのアカウントマイページにログインし、上部記載
- の「試験結果」を選択します。 合否と総得点の試験結果が表示されます。

2. 該当の試験の「結果詳細」をクリックし、試験結果詳細 を表示します。

・合否・得点とともに受験者情報と検定日、分野毎の点数が表示 されます。

①各問の正答や得点などは『成績書を開く』をクリックすると結果 通知書が表示されます。

②合格者は『証明書を開く』をクリックすると合格証書と合格証明 書が表示されます。

紙での結果の送付はありませんので、必要に応じてダウンロードや印 刷をしてください。 イメージ↓

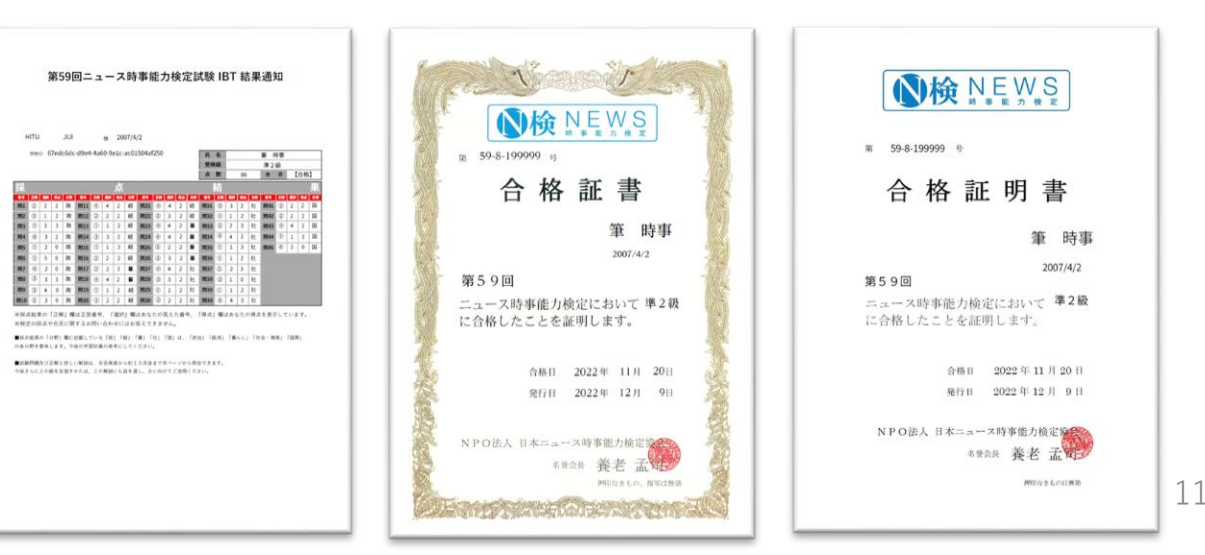